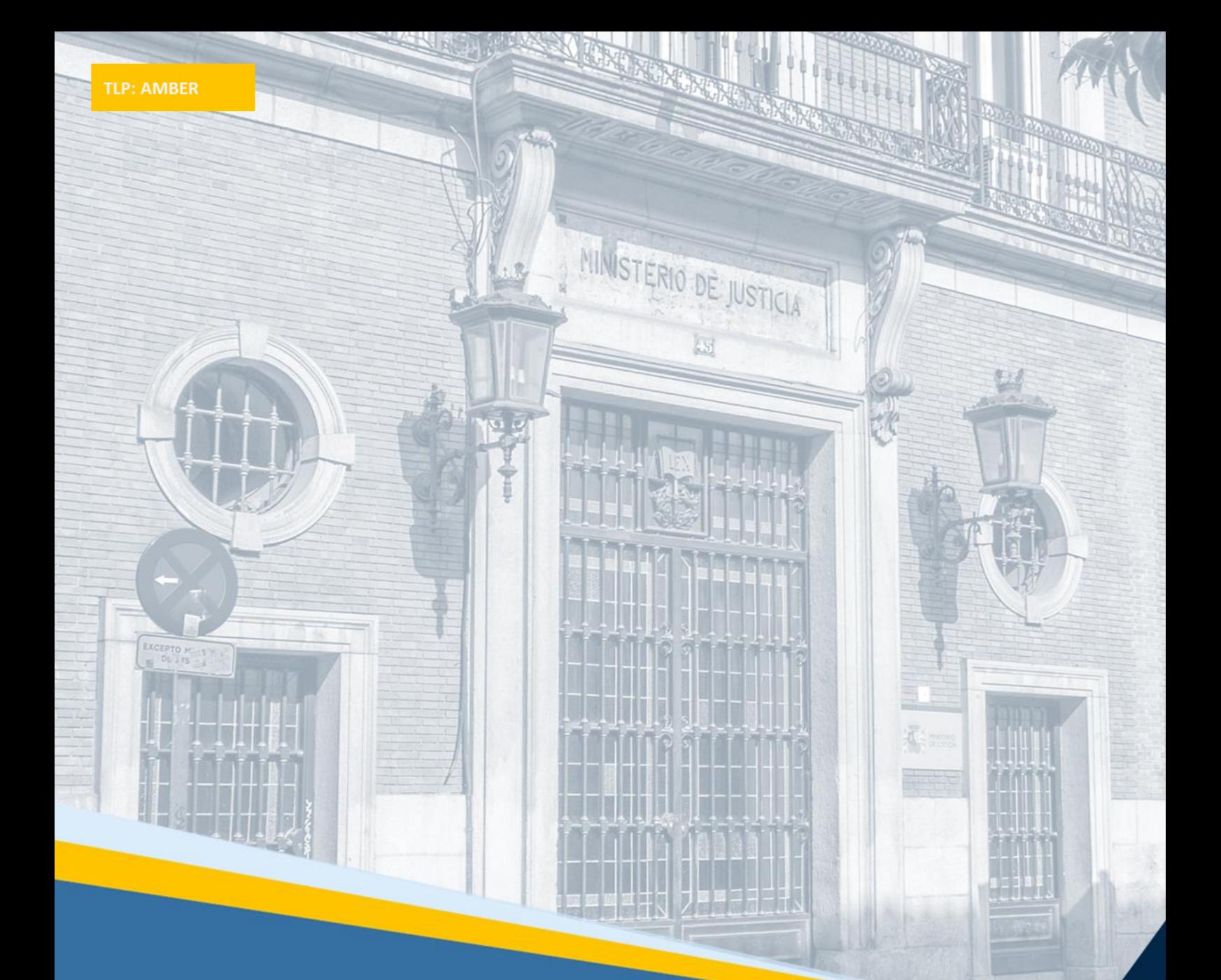

# **Manual de usuario Asistente solicitud de destino.**

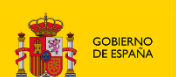

MINISTERIC<br>DE IUSTICIA

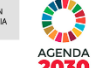

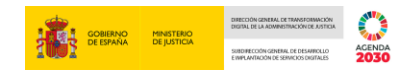

# **Ficha del Documento**

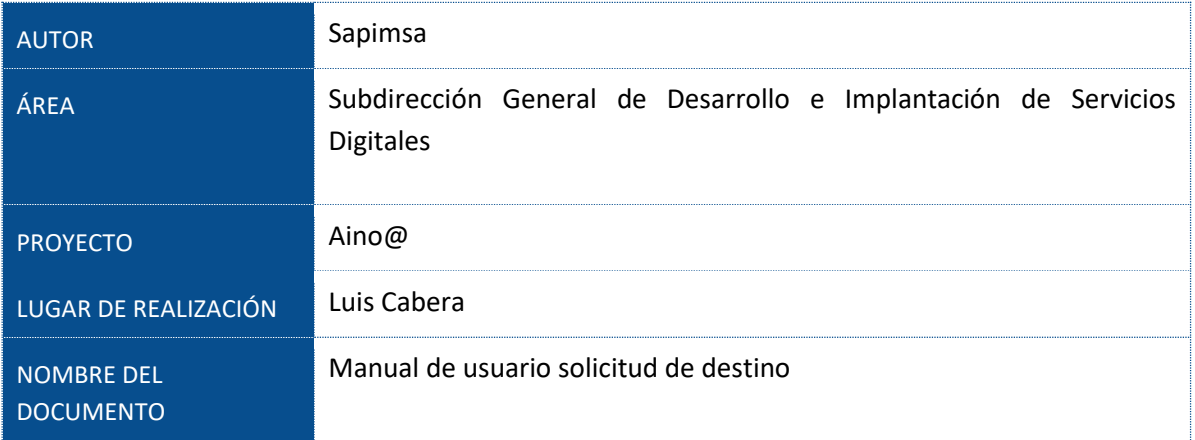

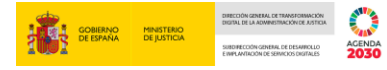

# Contenido

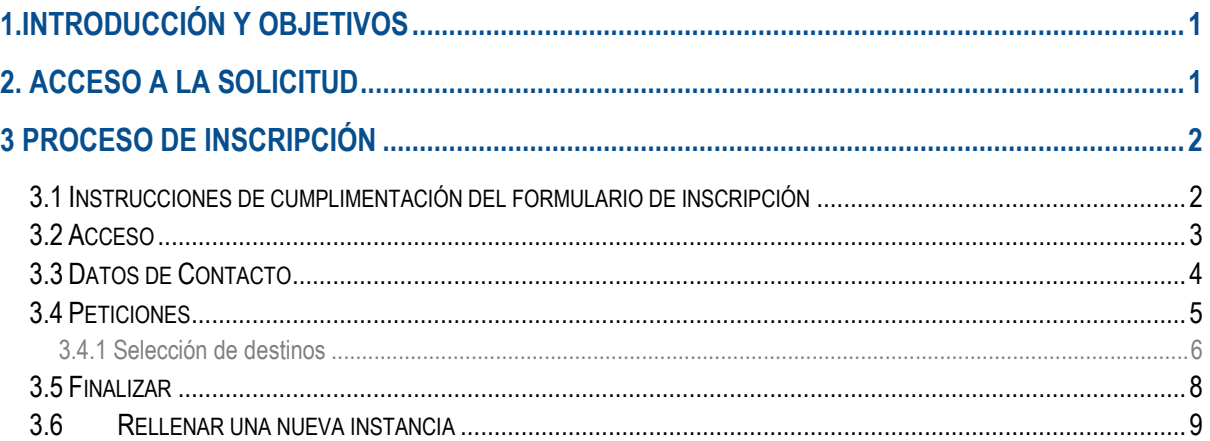

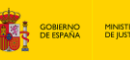

### <span id="page-3-0"></span>**1.INTRODUCCIÓN Y OBJETIVOS**

El objetivo de este manual consiste en detallar los pasos que el usuario deberá seguir para rellenar el formulario de inscripción e inscribirse de forma telemática en el concurso de los cuerpos de Gestión P.A. Tramitación P.A. o Auxilio Judicial, a través del "Asistente de Solicitud de Destino".

Este sistema informático guiará al interesado por una serie de pantallas para cumplimentar correctamente todos los datos necesarios de la solicitud e inscribirse en el concurso. Completadas todas las pantallas del asistente, en el último paso se confirmará la instancia quedando ésta presentada de forma electrónica.

Dentro del periodo de inscripción podrá:

- Revisar los datos presentados, ver y descargar la instancia presentada en formato PDF.
- Modificar y presentar nuevamente la instancia si así lo desea.

#### <span id="page-3-1"></span>**2. ACCESO A LA SOLICITUD**

Para acceder al asistente de solicitud de destino de los cuerpos de Gestión P.A, Tramitación P.A y Auxilio Judicial es necesario dirigirse a la página web del Ministerio de Justicia:

https://www.mjusticia.gob.es/es/ciudadania/empleo-publico/promocion-interna/gestion-procesaladministrativa-marzo. Desde aquí, elija su convocatoria.

En este caso:

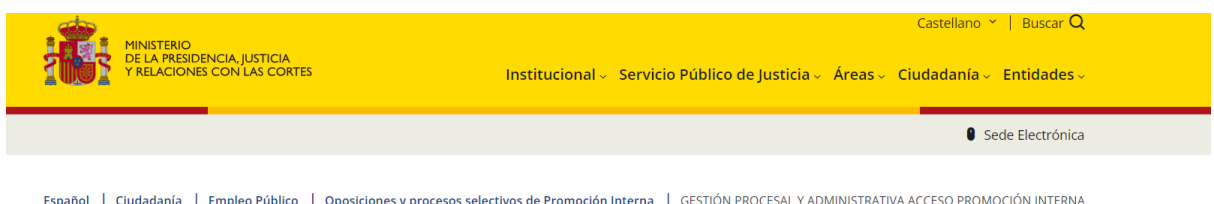

#### GESTIÓN PROCESAL Y ADMINISTRATIVA, ACCESO PROMOCIÓN INTERNA, Orden JUS/241/2022, de 24 de marzo (BOE de 30 de marzo)

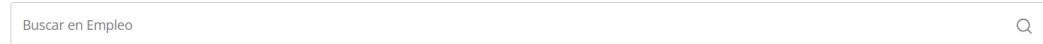

La primera pantalla a la que se accederá automáticamente antes de iniciar el proceso de inscripción será la página oficial de la **plataforma Cl@ve** donde el interesado procederá a realizar su **identificación electrónica** por alguno de los sistemas admitidos por esta plataforma:

- **DI** DNI electrónico
- Certificado digital válido expedido por la FNMT
- $\Box$  Cl@ve PIN 24h.

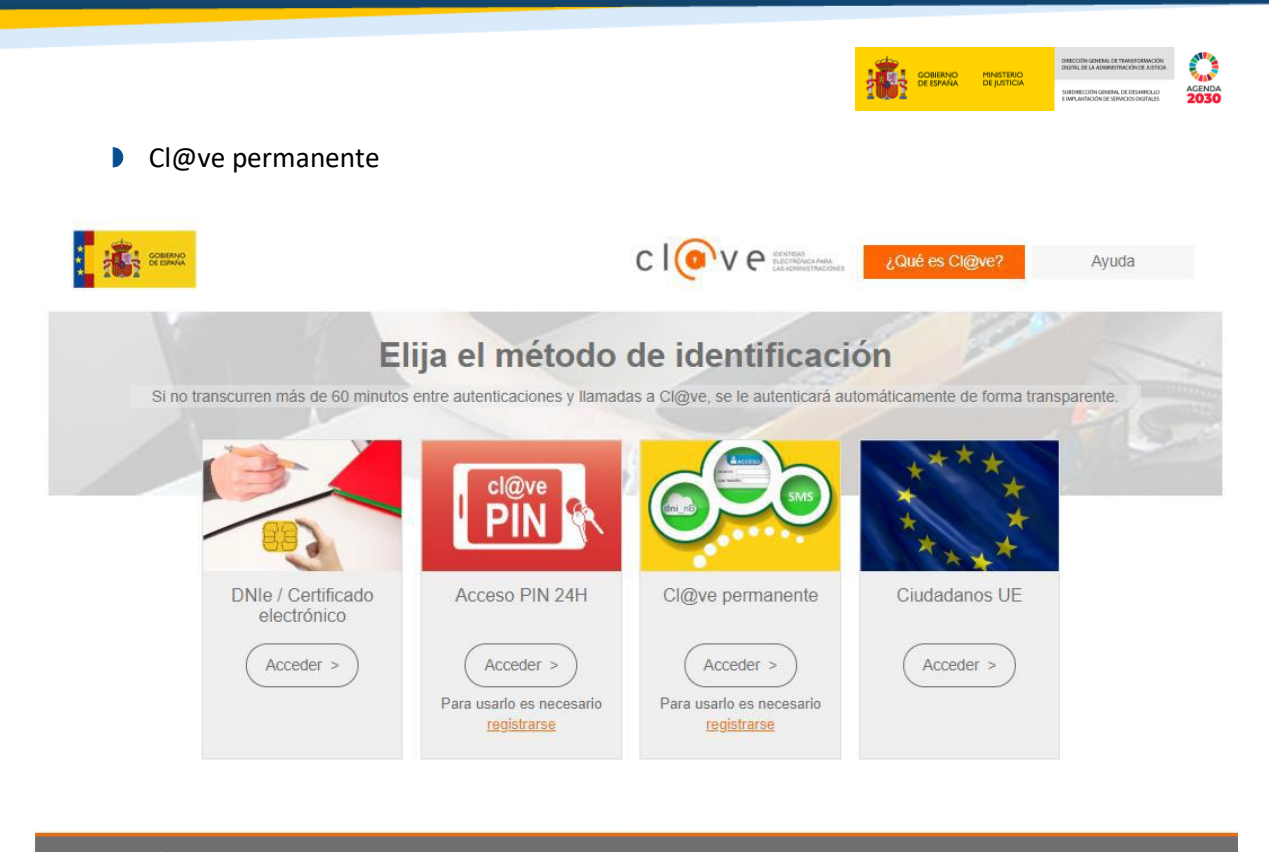

 $cl@ve$ 

# <span id="page-4-0"></span>**3 PROCESO DE INSCRIPCIÓN**

# <span id="page-4-1"></span>**3.1 Instrucciones de cumplimentación del formulario de inscripción**

Una vez realizada la identificación electrónica, la primera pantalla que se visualizará contendrá unas instrucciones generales sobre el uso del asistente de inscripción. Es recomendable leer estas breves consideraciones acerca de la utilización del asistente para realizar un uso correcto del mismo y conocer todas las posibilidades que ofrece

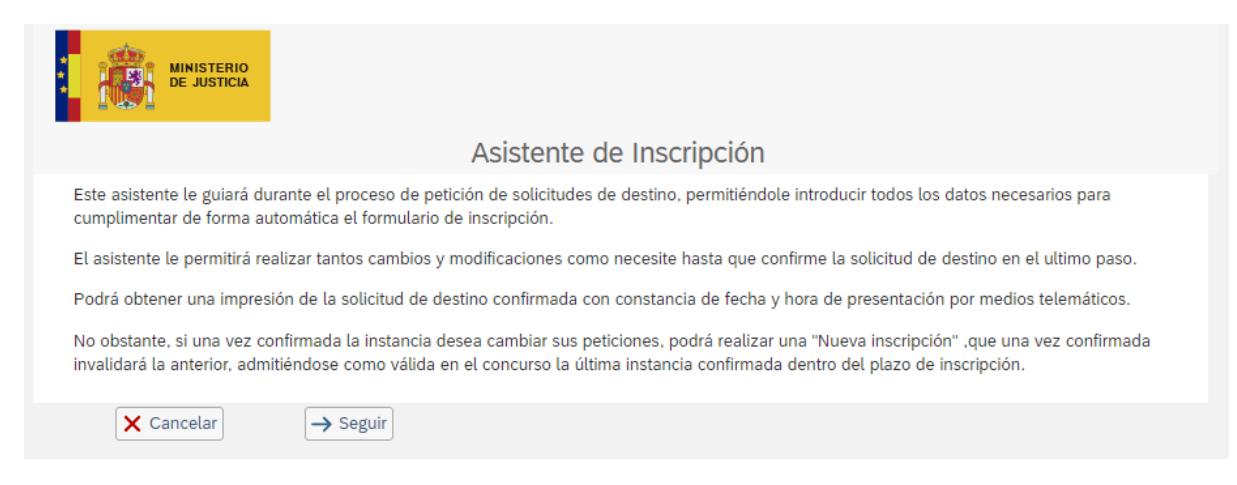

Se deben destacar los siguientes puntos:

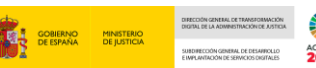

 Una vez se acceda al asistente comenzará el proceso para rellenar el formulario de inscripción en el concurso. Dentro del periodo de inscripción podrá hacer tantos cambios como desee de sus peticiones. Basta con salir del asistente en la última pantalla

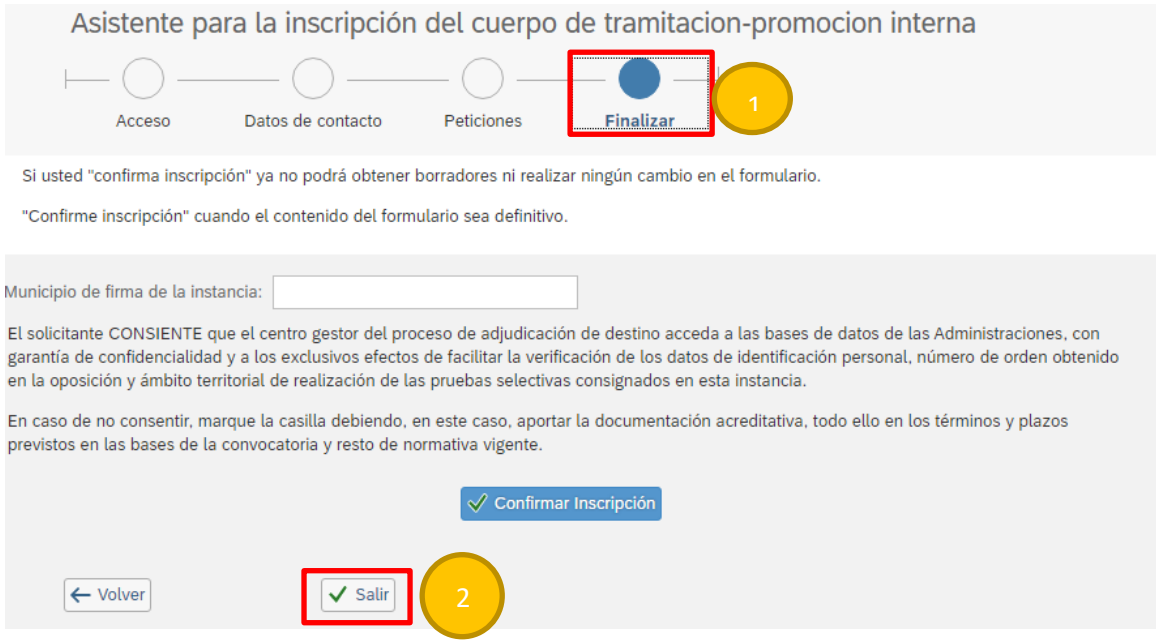

y, al volver a entrar nuevamente, el sistema le mantendrá las últimas peticiones realizadas. Por lo tanto, podrá salir del asistente y volver a entrar, tantas veces como quiera, durante el periodo de inscripción.

- Una vez se confirme la inscripción (pulsando el botón "Confirmar Inscripción") ya no se podrá realizar cambios sobre ese formulario concreto, pero sí será posible generar otra instancia nueva pulsando el botón "Nueva Inscripción" situado en la primera pantalla del asistente.
- Únicamente será válida la última instancia confirmada.
- Exclusivamente durante el periodo de inscripción y, únicamente para la resolución de dudas técnicas acerca del asistente, podrá enviar un correo a **asistenciaconcursos@mju.es**

### <span id="page-5-0"></span>**3.2 Acceso**

En la primera pantalla aparecen sus datos personales, incluido su número de opositor dentro del proceso selectivo por el que está concursando, y el estado de la última instancia confirmada (inicialmente siempre vendrá en blanco). No deberá introducir ningún dato. Para continuar a la pantalla siguiente basta con marcar el campo SEGUIR

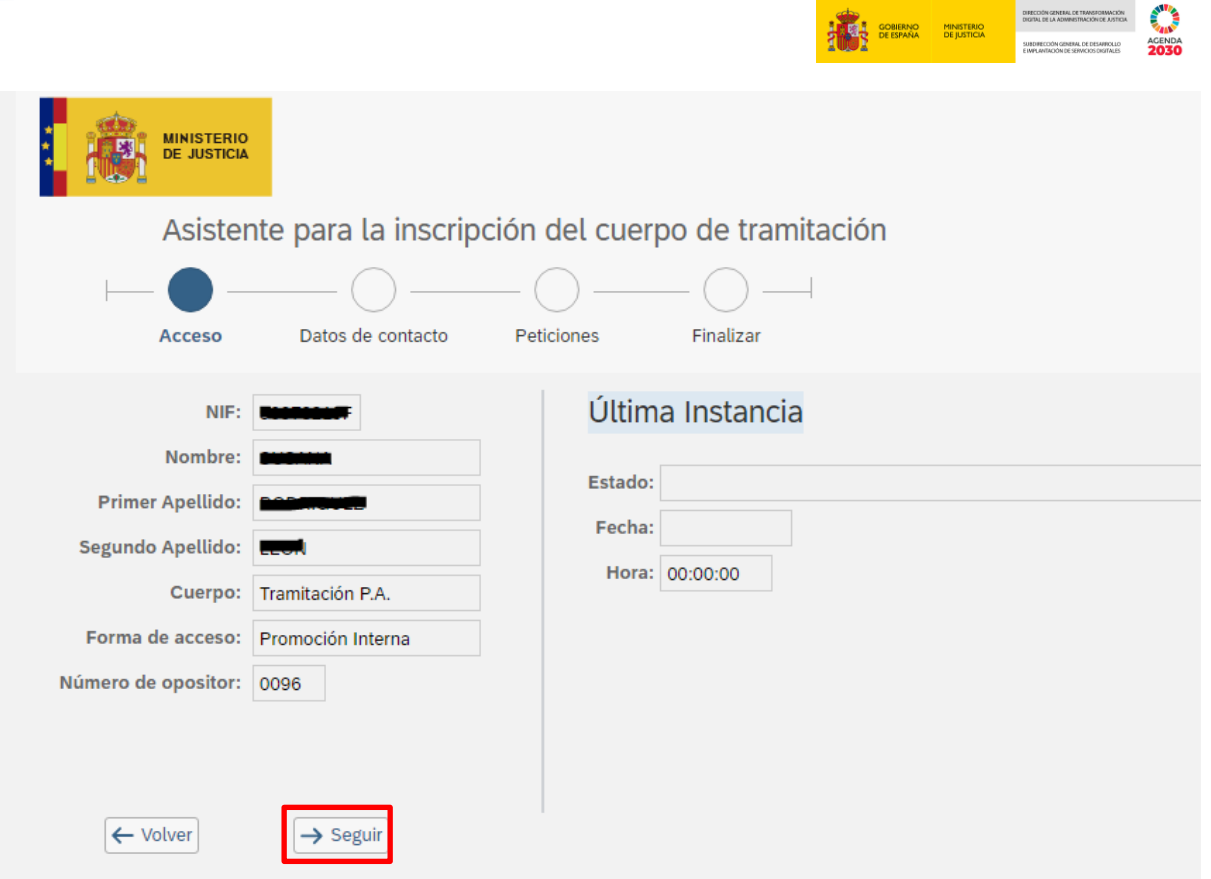

# <span id="page-6-0"></span>**3.3 Datos de Contacto**

En esta pantalla se le proponen los datos personales (correo electrónico y número de móvil) que facilitó en el proceso selectivo por el que está solicitando destino; si quisiera modificar alguno de estos datos, lo podrá hacer.

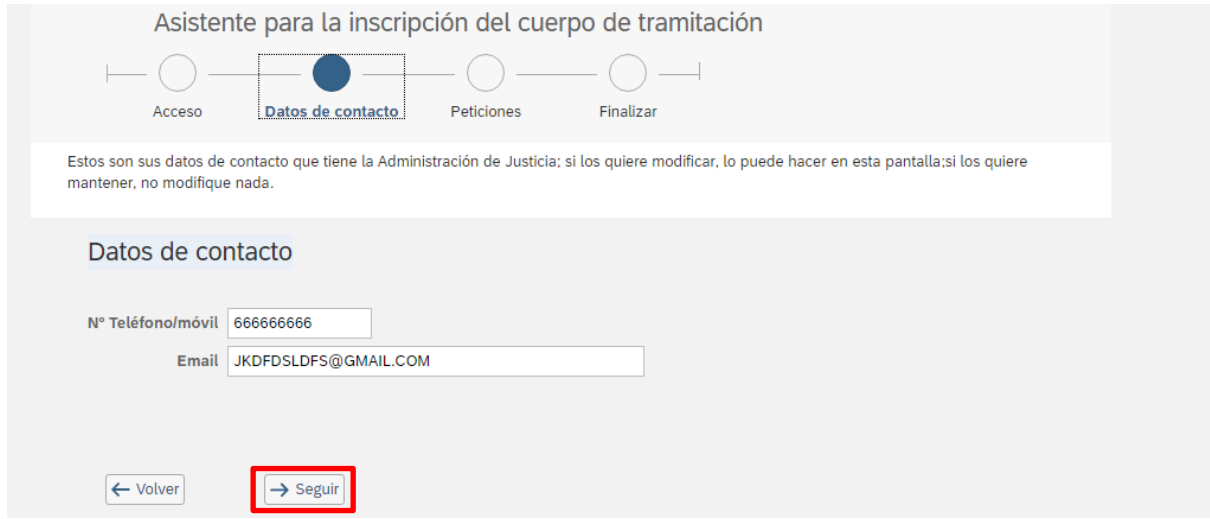

Para continuar a la siguiente pantalla pulse nuevamente sobre el botón SEGUIR

## <span id="page-7-0"></span>**3.4 Peticiones**

En esta pantalla se seleccionarán los destinos a los que se quiere optar en el concurso en función de la **prioridad deseada**. Es **obligatorio elegir, AL MENOS,tantas plazas como sea su número de opositor** en el proceso selectivo para el que está solicitando destino. Esto es, por ejemplo: si su número de opositor es el 96, deberá solicitar al menos, 96 plazas.

En la pantalla existen dos tablas:

 **OFERTAS** (parte izquierda de la pantalla): Se muestra toda la oferta de plazas para el presente concurso.

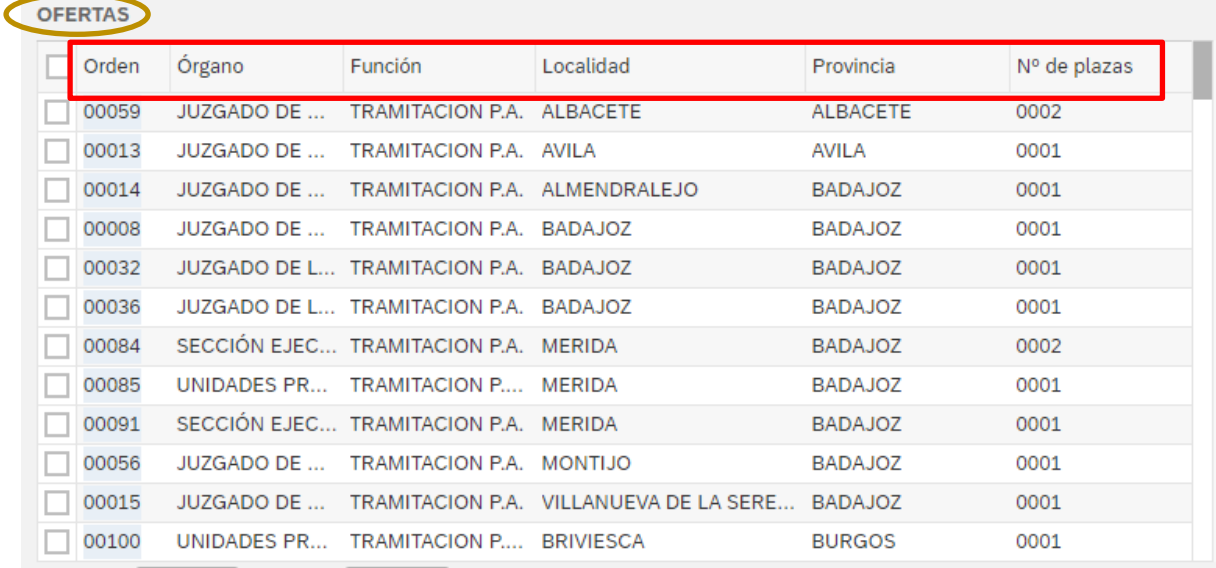

Asimismo, en esta tabla aparece informado a su vez:

- o Número de orden de cada plaza
- o El órgano al que pertenece la plaza
- o La función de la plaza ofertada
- o Localidad
- o Provincia
- o Número de plazas que se ofertan en cada número de orden.

 **SELECCIONES (**parte derecha de la pantalla): donde se irán mostrando los destinos solicitados que se seleccionan en la tabla de ofertas.

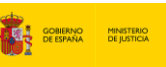

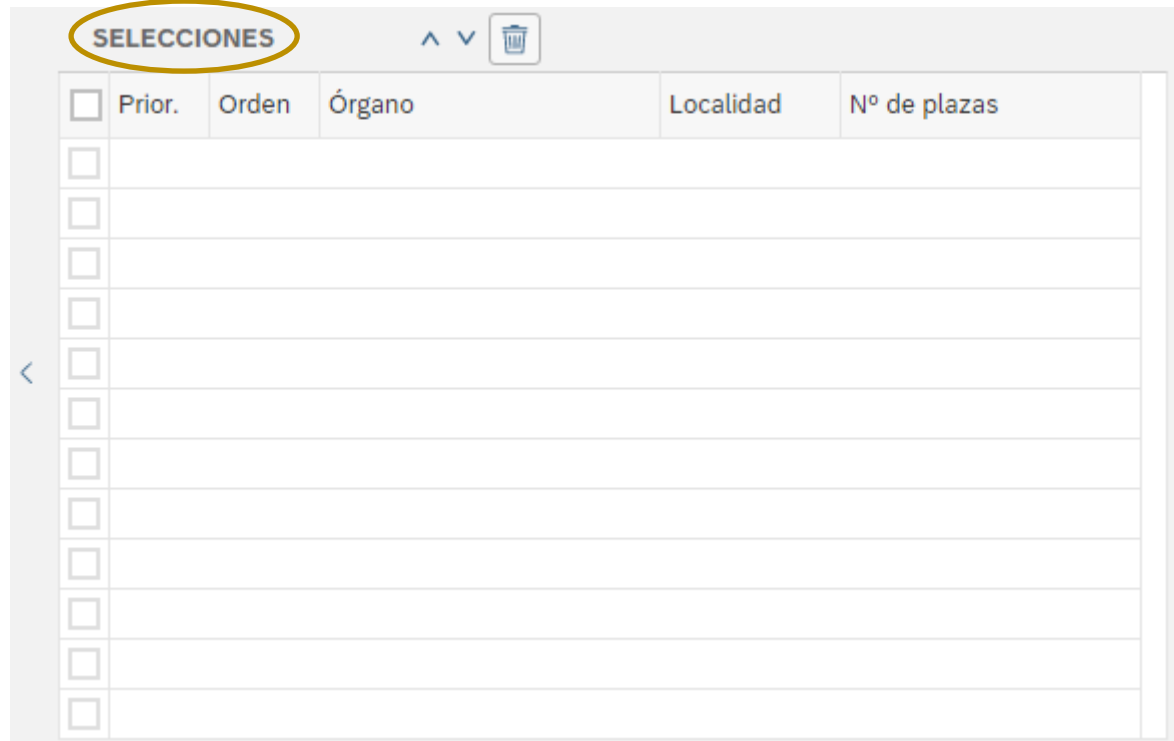

### <span id="page-8-0"></span>**3.4.1 Selección de destinos**

La operativa para seleccionar destinos es la siguiente:

1. Filtrar usando los **campos "Provincia" y "Localidad**" que se encuentran sobre la tabla "Ofertas".

- 2. Pulsar el botón "Buscar".
- 3. Seleccionar los órganos deseados pulsando sobre ellos con el ratón.

4. Los órganos escogidos aparecerán en el listado de peticiones (tabla "Selecciones") ordenados por prioridad.

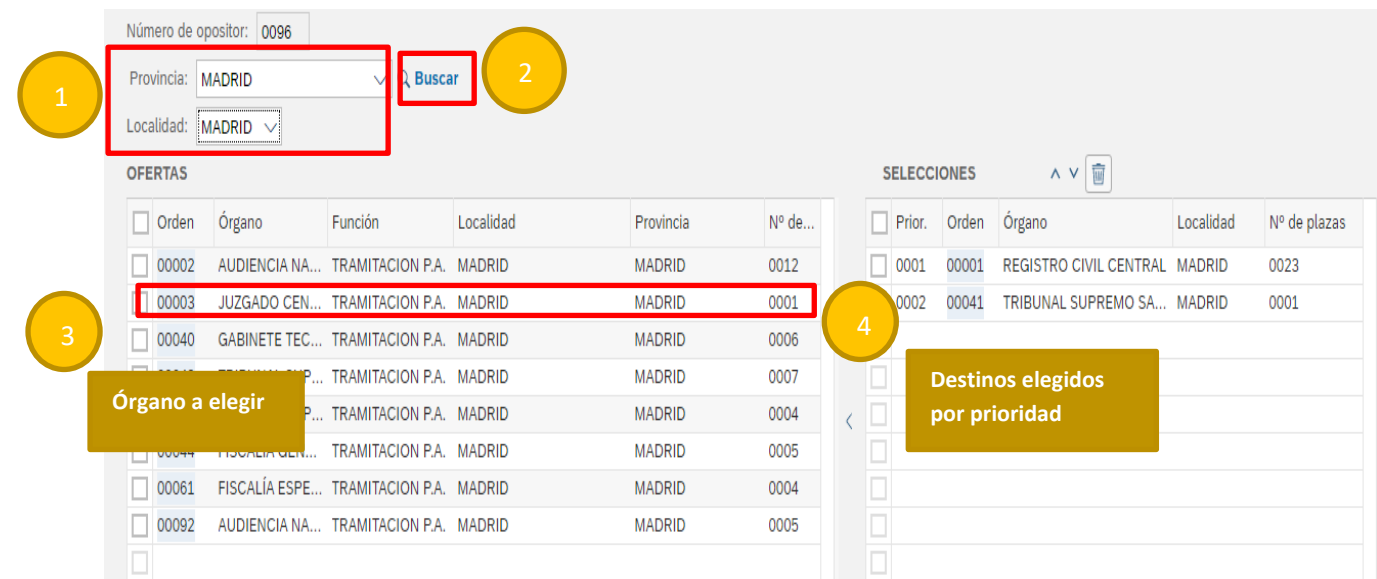

Será posible cambiar el **orden de prioridad** (usando las flechas situadas en la parte superior de la tabla "Selecciones") o **borrar** peticiones que se hayan seleccionado por error o que finalmente no se deseen (usando el icono de la papelera

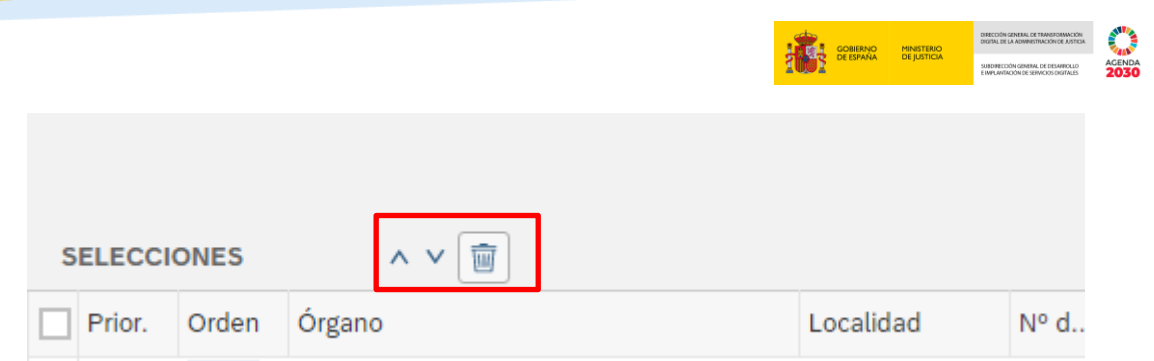

Si no quisiera continuar con el proceso en este momento y quiere salir del asistente lo podrá hacer pulsando sobre FINALIZAR

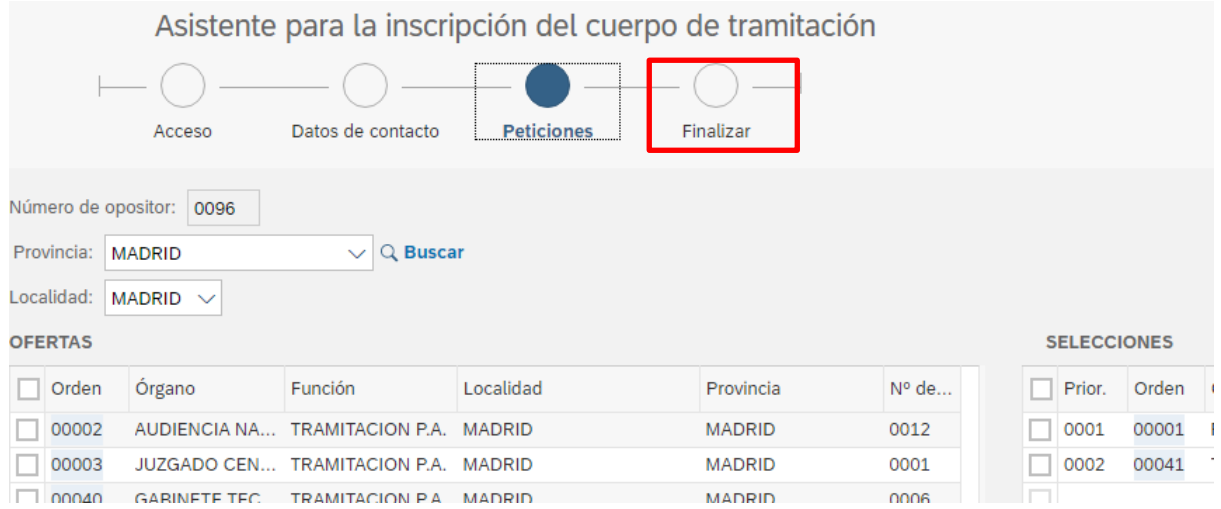

#### y desde ahí pulsar en SALIR

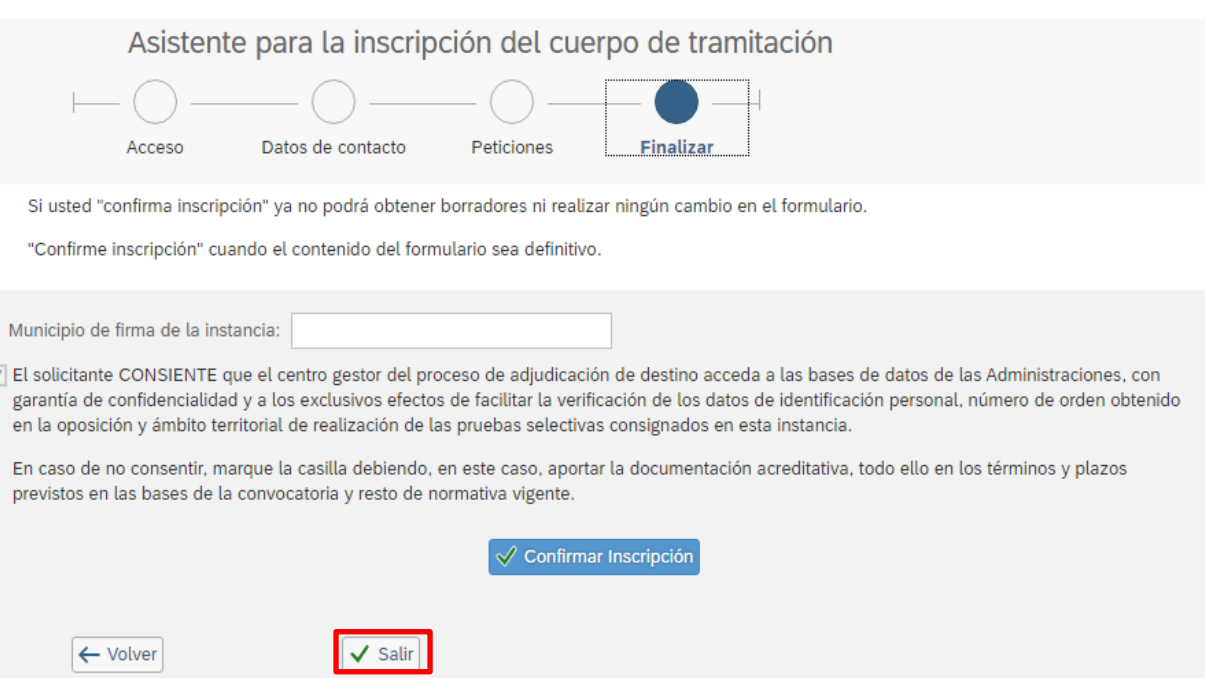

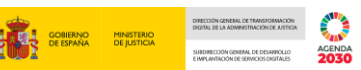

El sistema dejará grabados por defecto los destinos que ya hubiera seleccionado antes de salir del asistente.

# <span id="page-10-0"></span>**3.5 Finalizar**

En este último paso deberá:

- 1. Completar el municipio de firma de la instancia (OBLIGATORIO)
- 2. Confirmar Inscripción (OBLIGATORIO): Si no hubiera solicitado, como mínimo, el número de plazas igual a su número de opositor, el sistema le avisará de ello mediante un mensaje

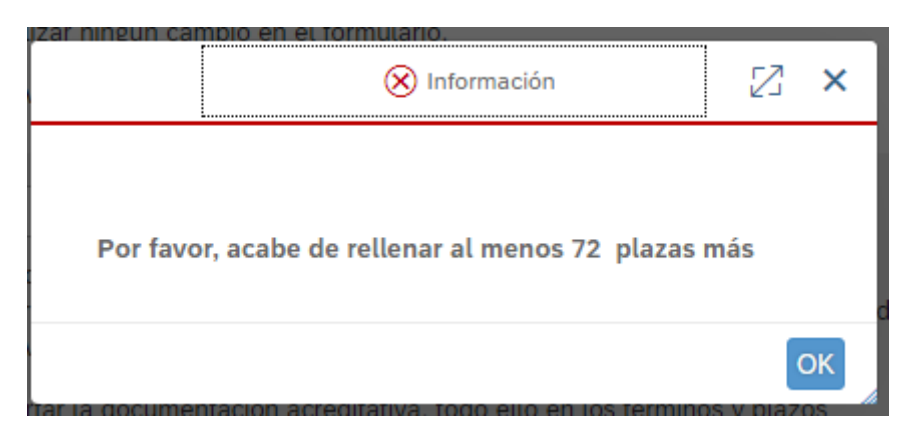

De ser así, deberá volver a la pantalla de PETICIONES y solicitar tantas plazas como le faltasen hasta alcanzar su número de opositor. De no hacerlo así, no podrá confirmar su instancia y, por tanto, no se llevará a cabo la solitud de destino.

Cuando se confirme, se abrirá una nueva ventana con la instancia confirmada en formato pdf que se podrá guardar e imprimir. En esta instancia también constarán la fecha y la hora de la presentación telemática.

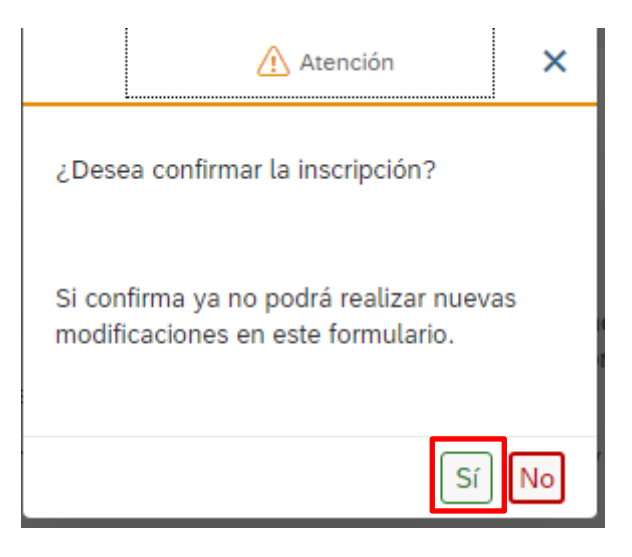

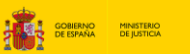

# **ACENDA**

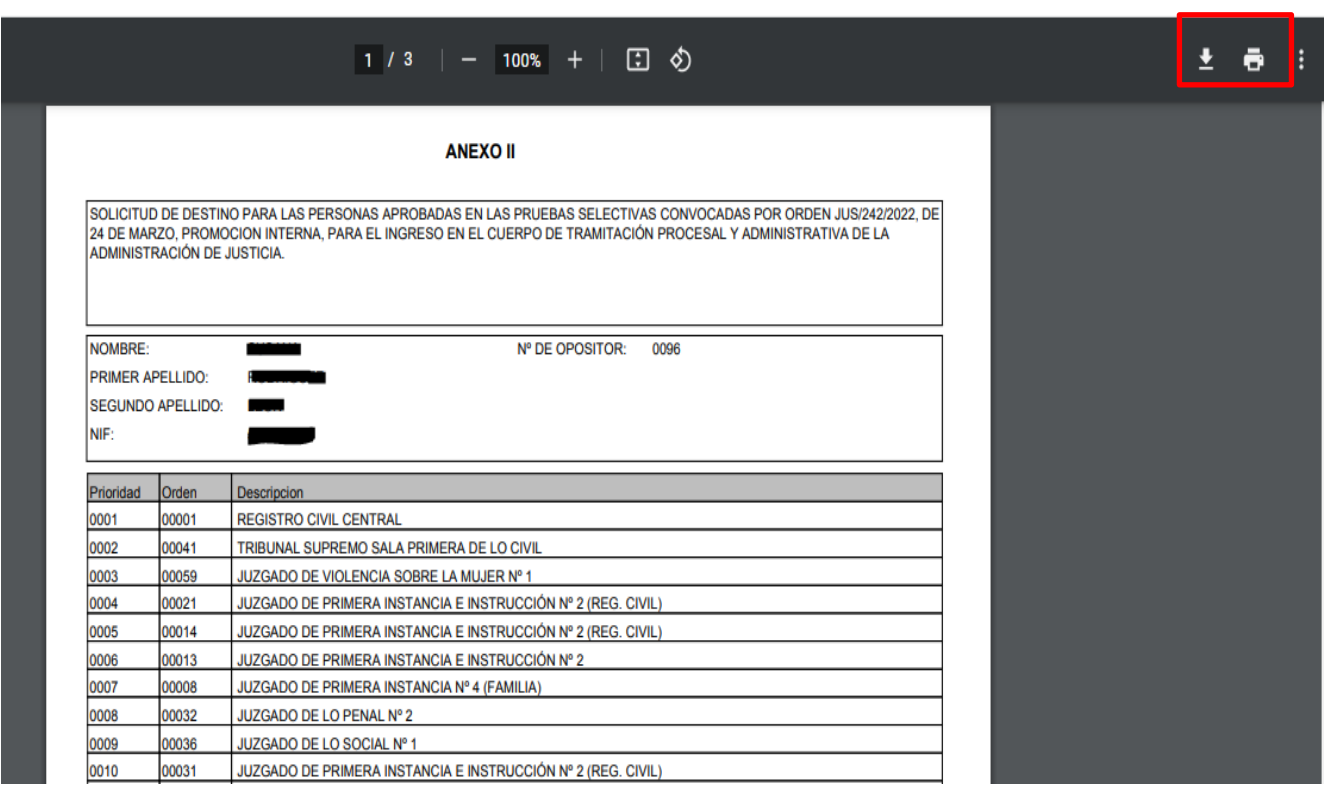

Confirmada la instancia ésta presentará un estado como PRESENTADA, pudiéndola imprimir tantas veces como quiera (IMPRESIÓN DEL DEFINITIVO)

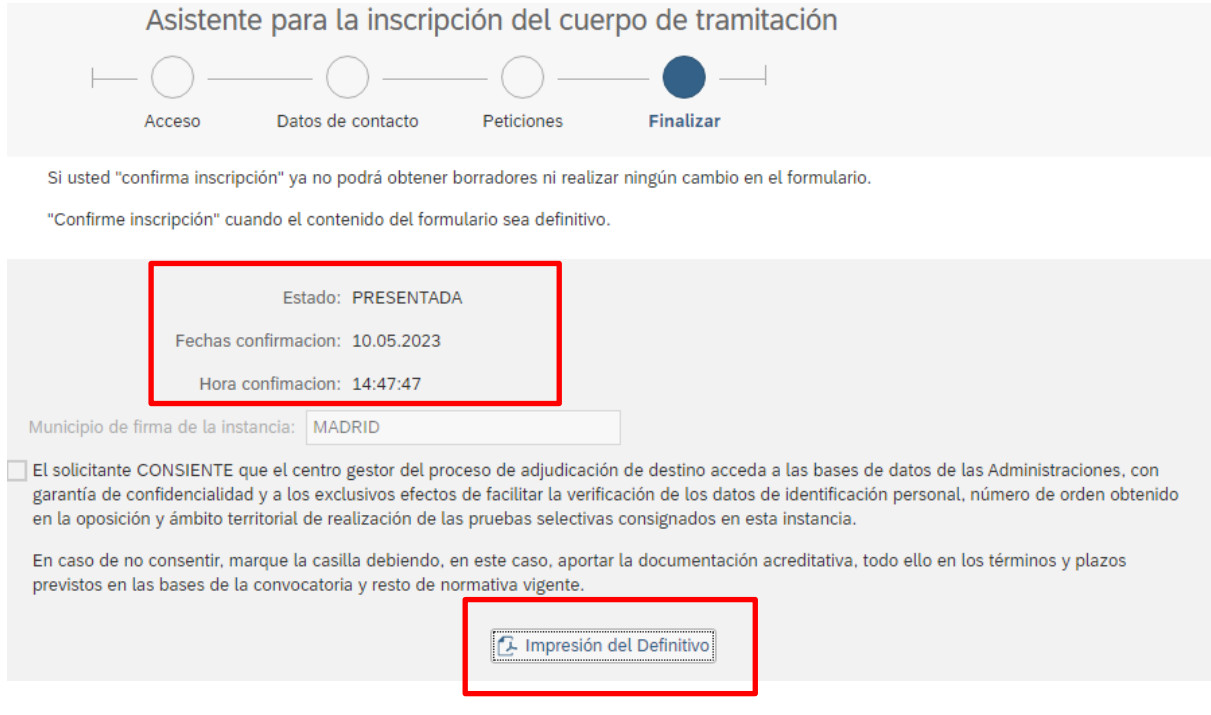

# <span id="page-11-0"></span>**3.6 Rellenar una nueva instancia**

Si se desea cambiar los datos de la instancia presentada se usará el botón "**Nueva Inscripción**" situado en la primera pantalla del asistente para empezar nuevamente con el proceso de petición de destino.

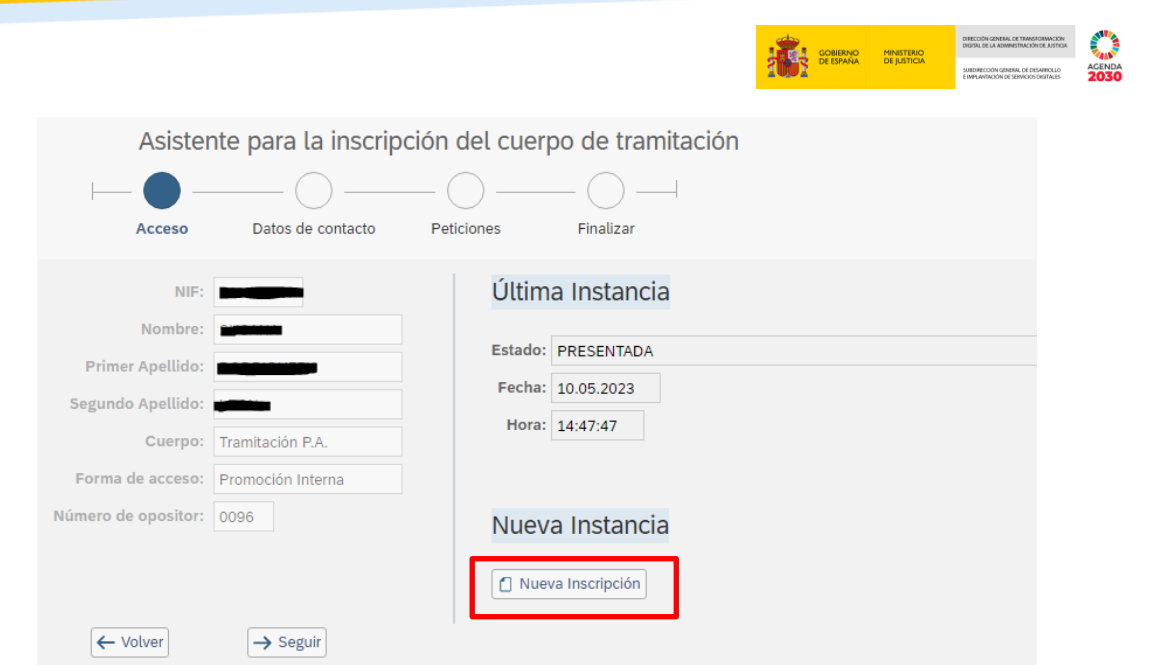

La última instancia presentada invalidará a la anterior, por lo tanto, **sólo será válida para participar en el concurso la última instancia confirmada.**